## Online Document Submission - Overview

To access the application, select the "Online Document Submission" button in EPIC.

**Online Document Submission** 

The first page provides instructions and lists the types of file that you may upload (e.g., .pdf, .jpg, etc.). When ready, click the "Continue" button.

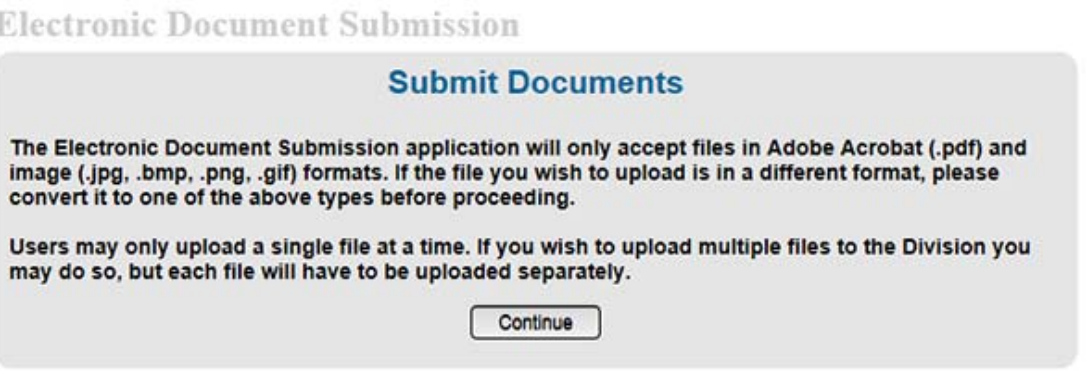

On the next page you indicate if you are submitting a document for an individual or a location. For the *Confirmation of Distribution*, select "submit documents from a location."

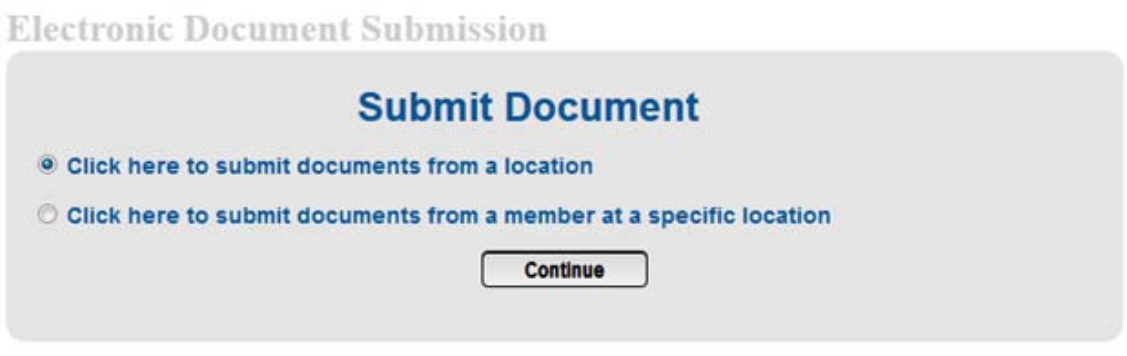

Next you will see a list showing the status of any previously submitted documents.

To submit a **new** document, click the "Continue" button.

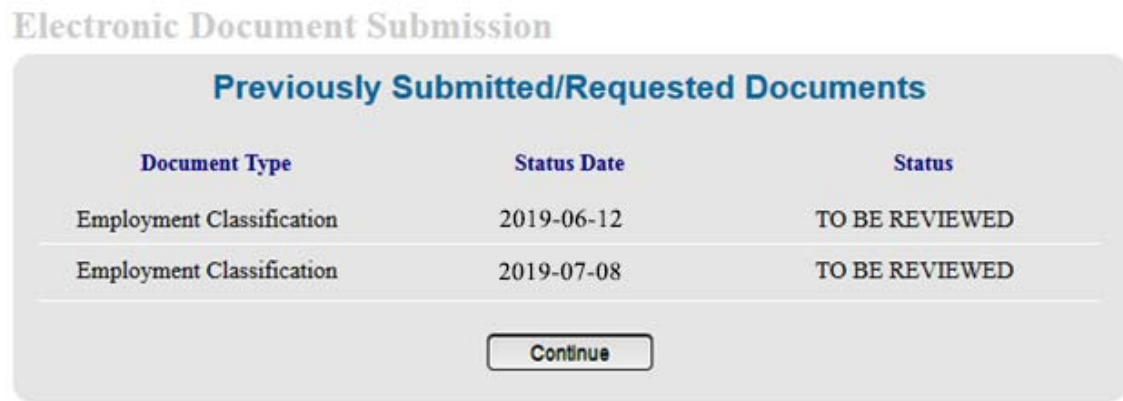

If no documents have been previously submitted, you will be taken directly to the next page.

On the next page, select the "Business Unit" from the dropdown menu (e.g., Employer Confirmation).

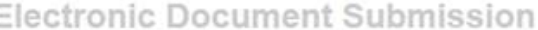

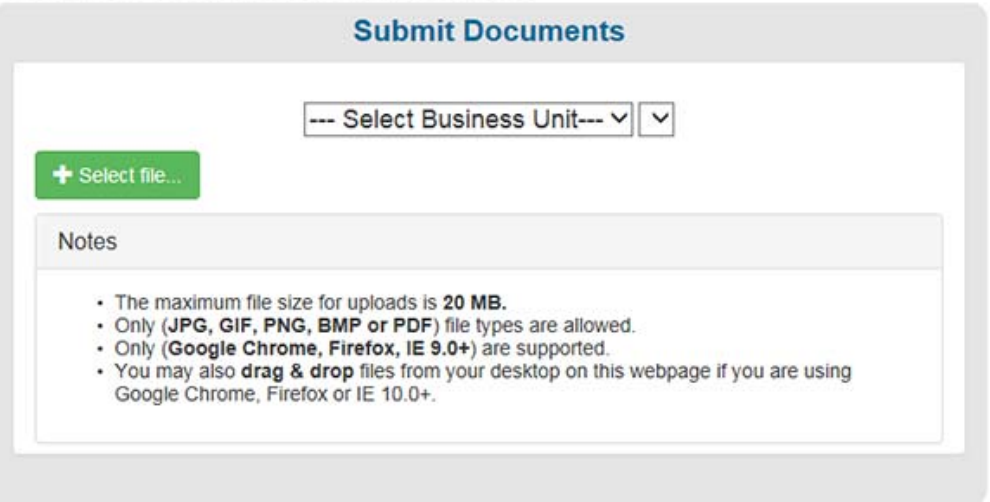

Select the type of document you wish to submit from the next dropdown menu (e.g., Confirmation of Distribution). You may only submit the types of documents listed.

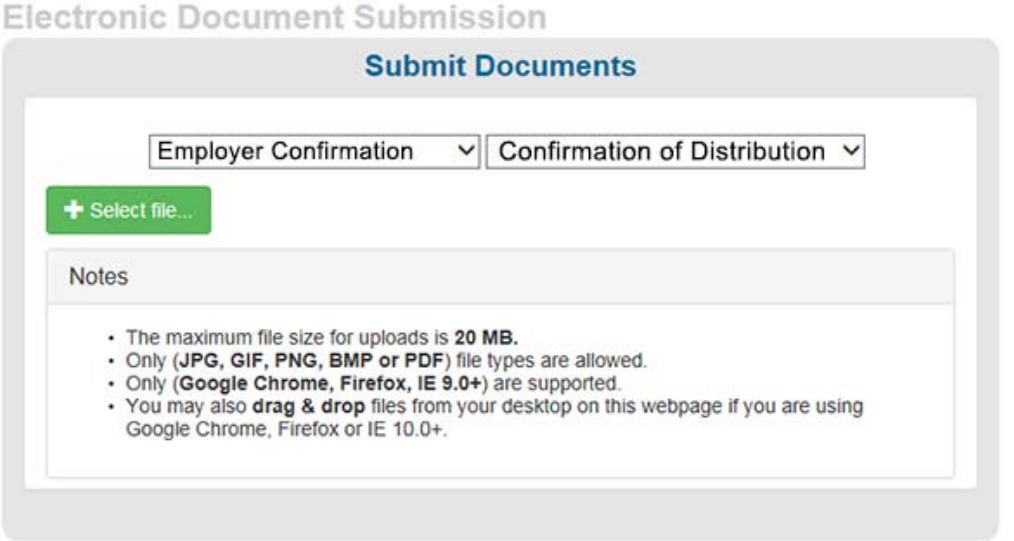

Click the "Select file" button to search your computer for the document file that you wish to upload. Choose the file and then select "Open" to attach.

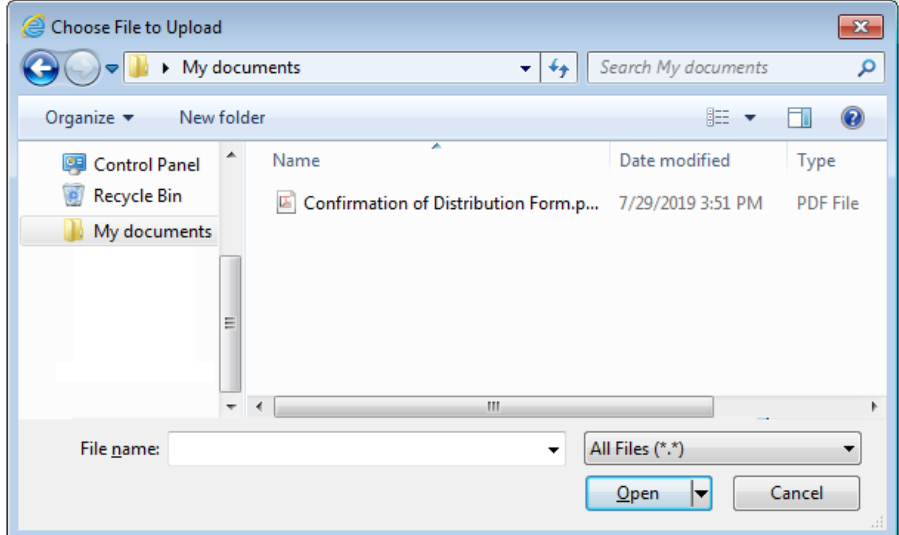

Click the "Start Upload" button to submit your file to the NJDPB.

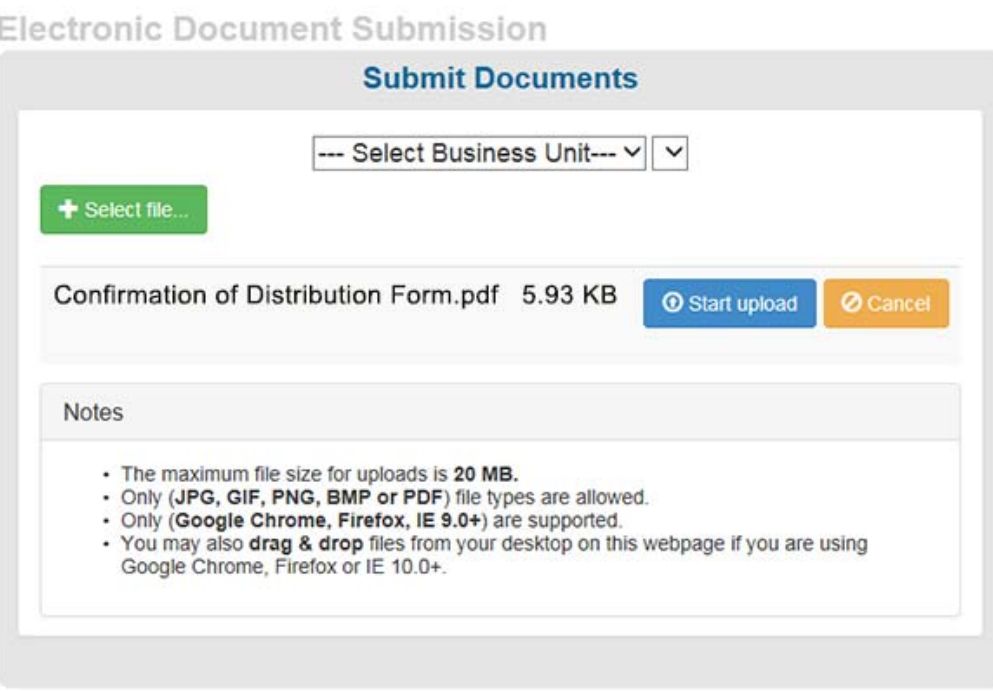

You will see an onscreen confirmation when your upload is complete. Only one file may be uploaded at any time (although a pdf file may contain multiple pages). Do not mail or FAX the document(s). Once you receive the confirmation, the document(s) are available for review and approval by the NJDPB.

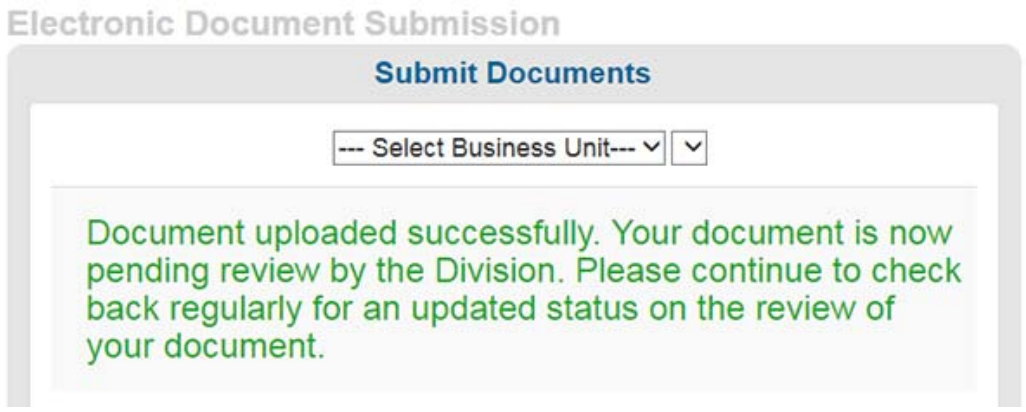

If you have documents to submit for additional locations, log on to those locations in EPIC and repeat the steps listed above.